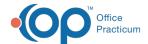

## **Change Template Location Confirmation**

Last Modified on 08/12/2021 8:32 am EDT

Version 14.19

This window map article points out some of the important aspects of the window you're working with in OP but is not intended to be instructional. To learn about topics related to using this window, see the **Related Articles** section at the bottom of this page.

## **About Change Template Location Confirmation**

Path: Practice Management > Schedule Templates button > change location in Location field

The Change Template Location confirmation window appears when template slots are created and a new location is selected in the Location dropdown list of the Schedule Templates Editor. The window asks if the selected template slots should be changed to the new location.

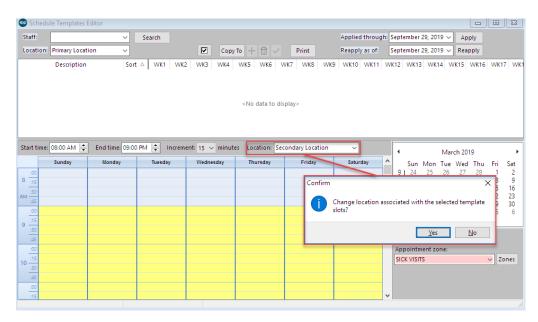

Version 14.10

## **About Change Template Location Confirmation**

Path: Utilities Menu > Manage Practice > Schedule Templates (Keyboard Shortcut keys: [Alt][U] [P][T])

The Change Template Location confirmation window appears when template slots are created and a new location is selected in the location dropdown list of the Schedule Templates Editor. The window asks if the selected template slots should be changed to the new location. Click the **Yes** button to change the template location. Click the **No** button to keep the template slots at the current location.

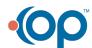

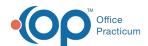

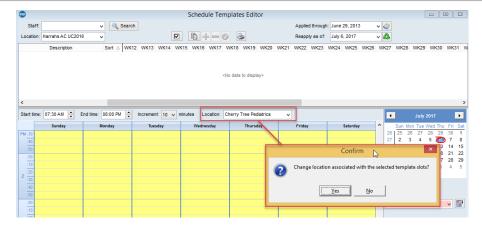

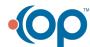